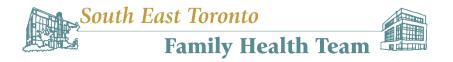

## Step-by-Step Guide to Download the Enhanced Vaccine Certificate

- 1) Go to Ontario.ca/getproof or click HERE.
- 2) Answer 5 questions on this webpage to determine your eligibility to proceed. Below is a sample set of questions and answers. Click "Get Results"

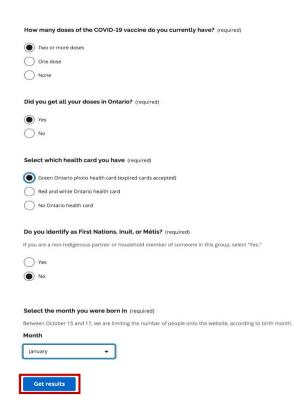

3) Click "Continue" if you are eligible to proceed

Vision: A leading academic family health team that improves the health of our community

| Get your enhanced vaccine certificate online through the provincial website. |                                                                                                    |
|------------------------------------------------------------------------------|----------------------------------------------------------------------------------------------------|
| ou will need:                                                                |                                                                                                    |
| a green photo heal                                                           | Ith (OHIP) card (you will need numbers on both sides of the card, expired cards will be accepted)                 |
| a modern web bro                                                             | wser (the website is not compatible with Internet Explorer 11 or earlier)                                         |
| eminder: to access certa<br>onsidered fully vaccinate                        | ain non-essential businesses and settings, you must wait 14 days after getting your final dose (when you are id). |
|                                                                              |                                                                                                    |
|                                                                              | Continue 🖸                                                                                                    |

4) Select the checkbox to accept the "Full Terms of Use"

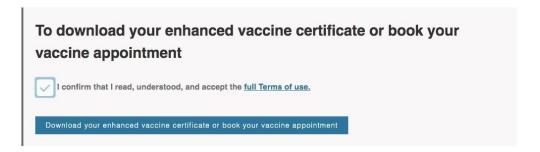

5) Enter the required information from your health card and postal code

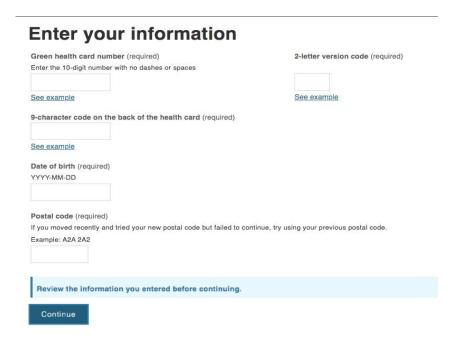

Vision: A leading academic family health team that improves the health of our community

## 6) Click "Proof of vaccination"

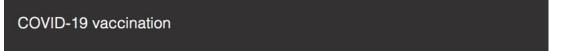

## Choose a service

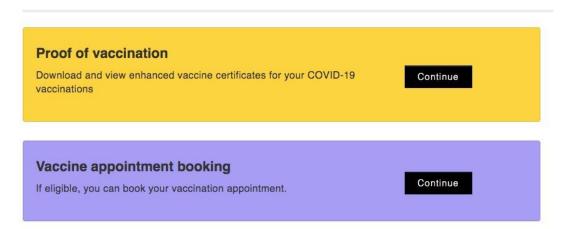

7) Click "Download your enhanced vaccine certificate"

## **Enhanced vaccine certificate**

You will need to provide your proof of vaccination along with an ID to access some businesses and settings.

Download your enhanced vaccine certificate 🗹

Learn more about using your enhanced vaccine certificate. [2]